# Meemin tekeminen

Google Drawings 3.-6.lk / 7.-9.lk

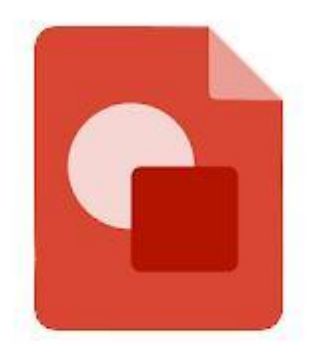

**Google Drawings** 

#### Avaa Google Drawings

Google Drawings - [create diagrams and charts, for free.](https://docs.google.com/drawings/)

# Nimeä tiedostosi meemillesi sopivaksi

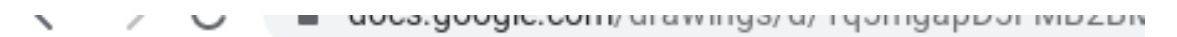

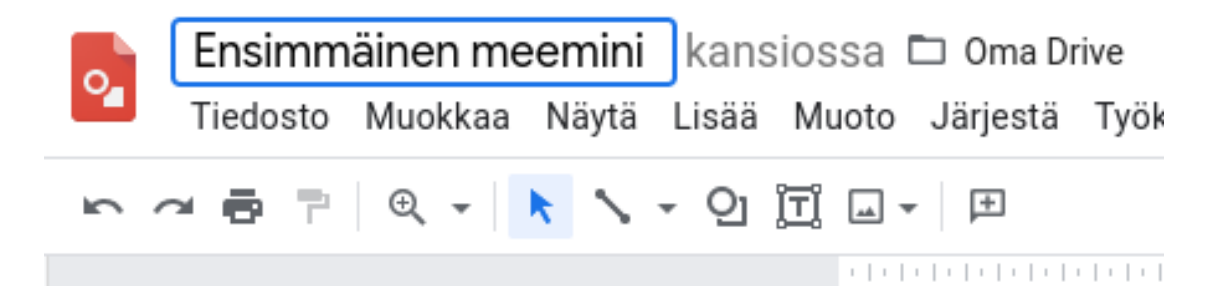

## Mieti meemin aihe ja siihen sopiva kuva. Usein käytetään esim. taideteoksia.

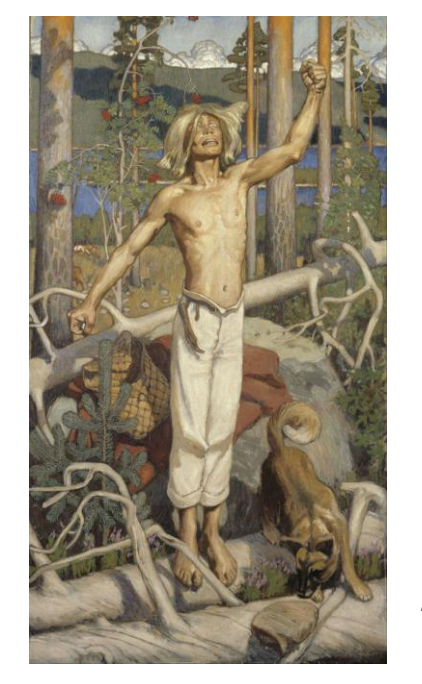

Hae verkosta-toiminto Drawingsissa antaa automaattisesti kuvia, joita voi käyttää.Tätä kautta haettaessa on myös Safe seach käytössä.

Muualta CC-lisenssijärestelmän mukaisia, vapaasti käytettäviä kuvia löytyy esim. pixabay, flickr ja unsplash -sivuilta.

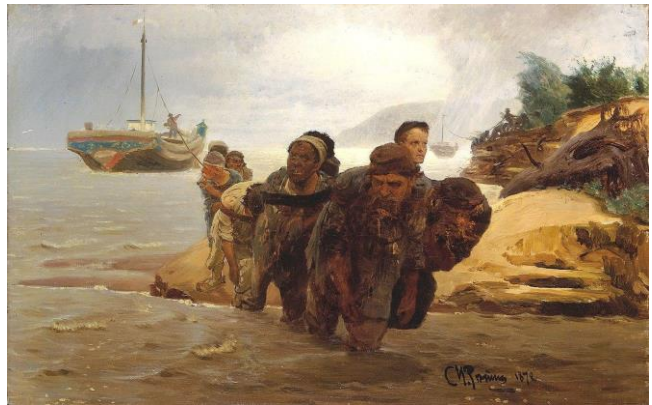

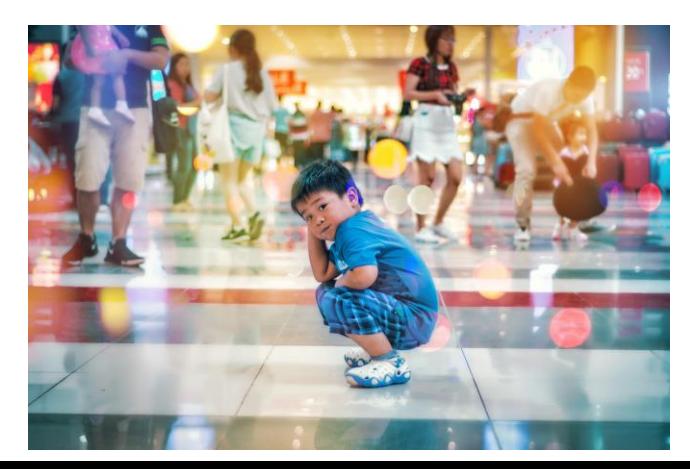

# Lisää kuva Drawingsiin joko hakemalla se netistä tai lataamalla esim. Drivesta.

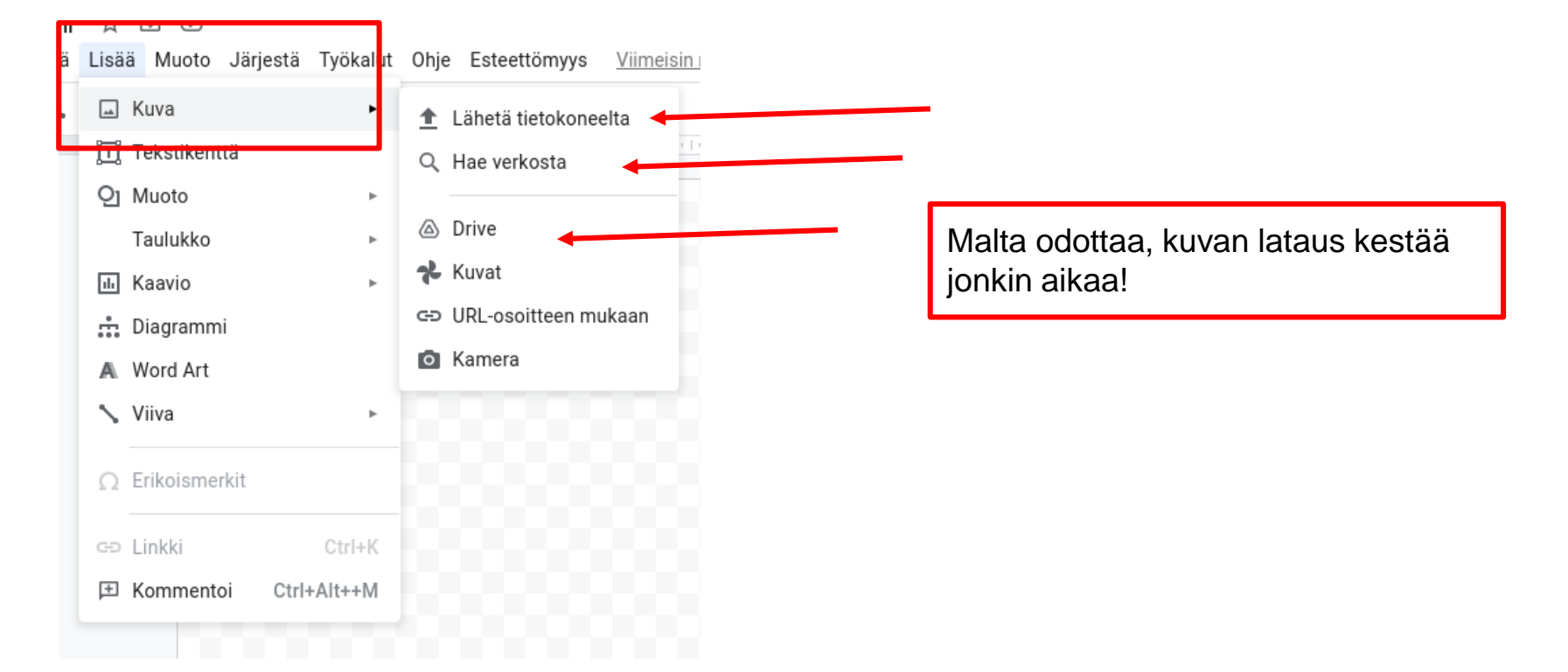

# Kun kuva on ladannut, tee siitä sopivan kokoinen raahaamalla reunoista ja keskitä se ensin vaakaan, sitten pystyyn, jotta tulee keskelle.

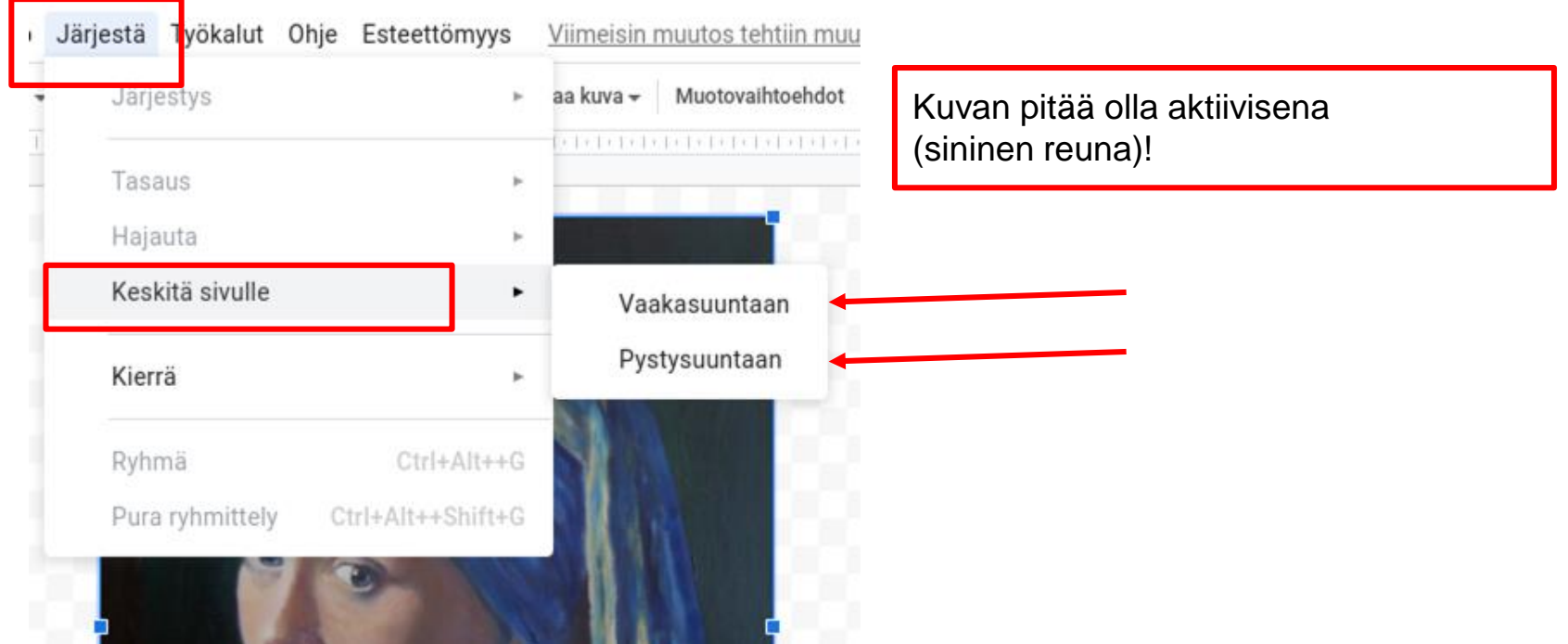

#### Valitse taustan väri

Vie kursori "ruutupohjalle" ja klikkaa tasohiirestä kahdella sormella jotta voit vaihtaa taustan värin.

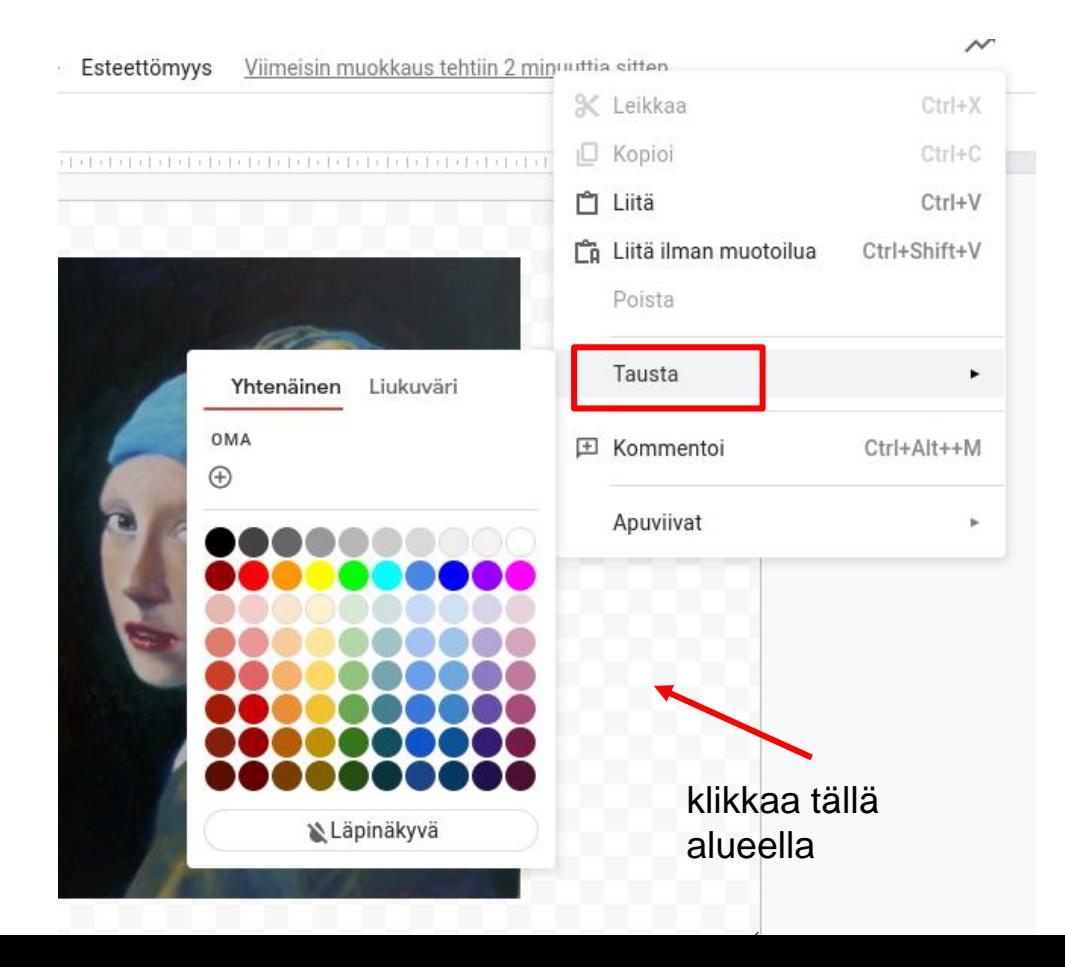

#### Lisää meemiisi teksti Word Artin kautta

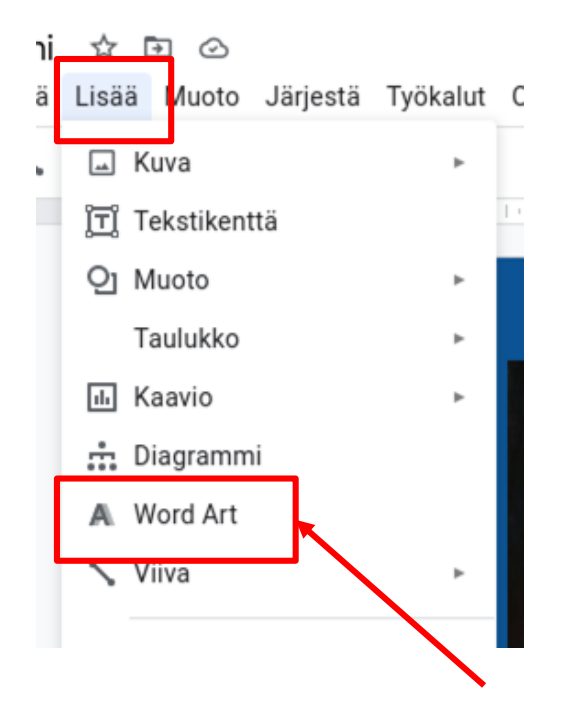

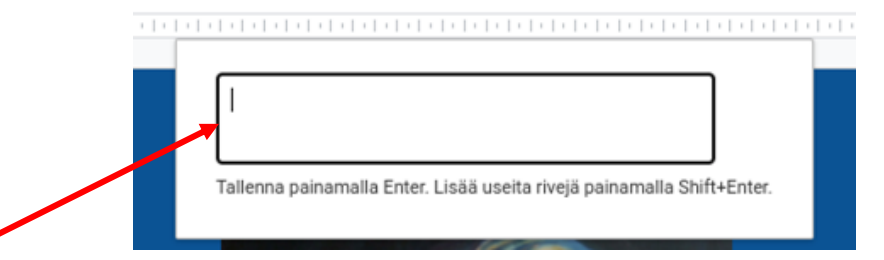

#### Lisää teksti laatikkoon.

#### Huom!

Jos haluat tekstin kahdessa osassa (esim. kuvan ylä- ja alapuolelle), kirjoita tekstikenttään ensin ylärivin teksti, sitten paina Enter. Klikkaa uudestaan Word Artia ja lisää alarivin teksti uuteen laatikkoon.

### Muokkaa tekstiäsi (tekstilaatikko aktiivisena!)

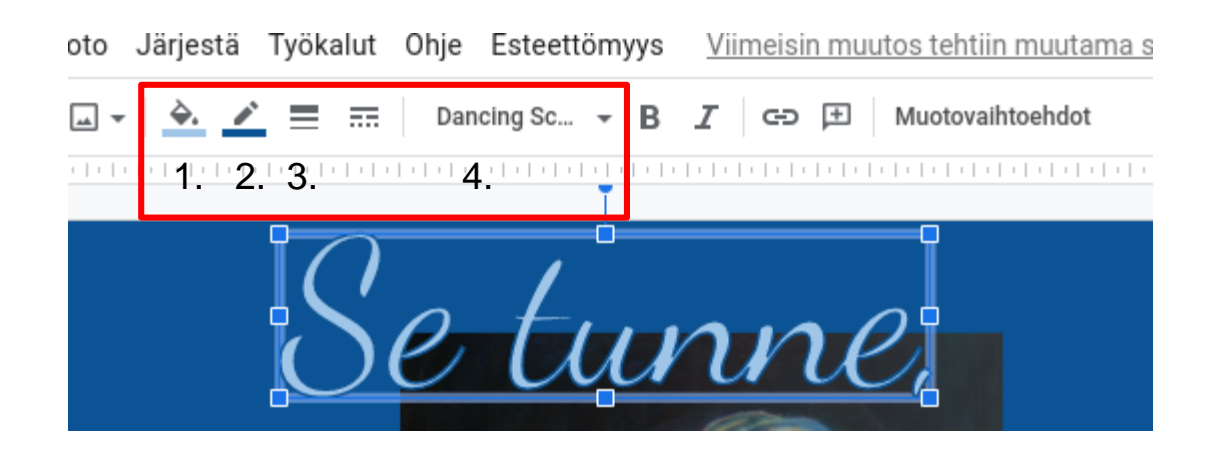

- 1. tekstin väri
- 2. tekstin reunuksen väri
- 3. tekstin reunuksen paksuus
- 4. fontti

#### Muokkaa myös tekstin kokoa laatikon reunoista vetämällä.

## Tallenna tekemäsi meemit tunnin lopussa opettajan tikulle

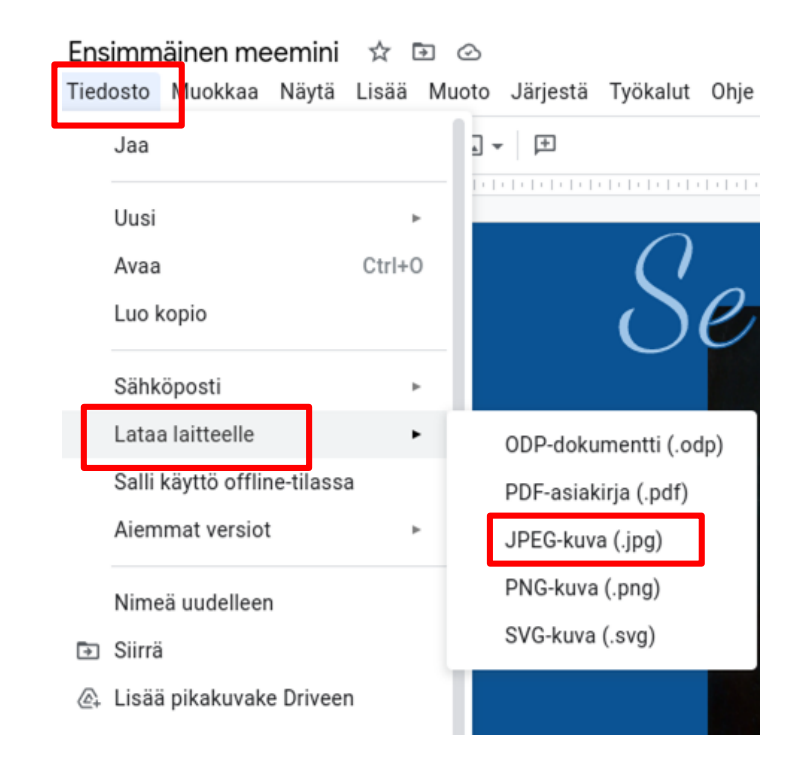

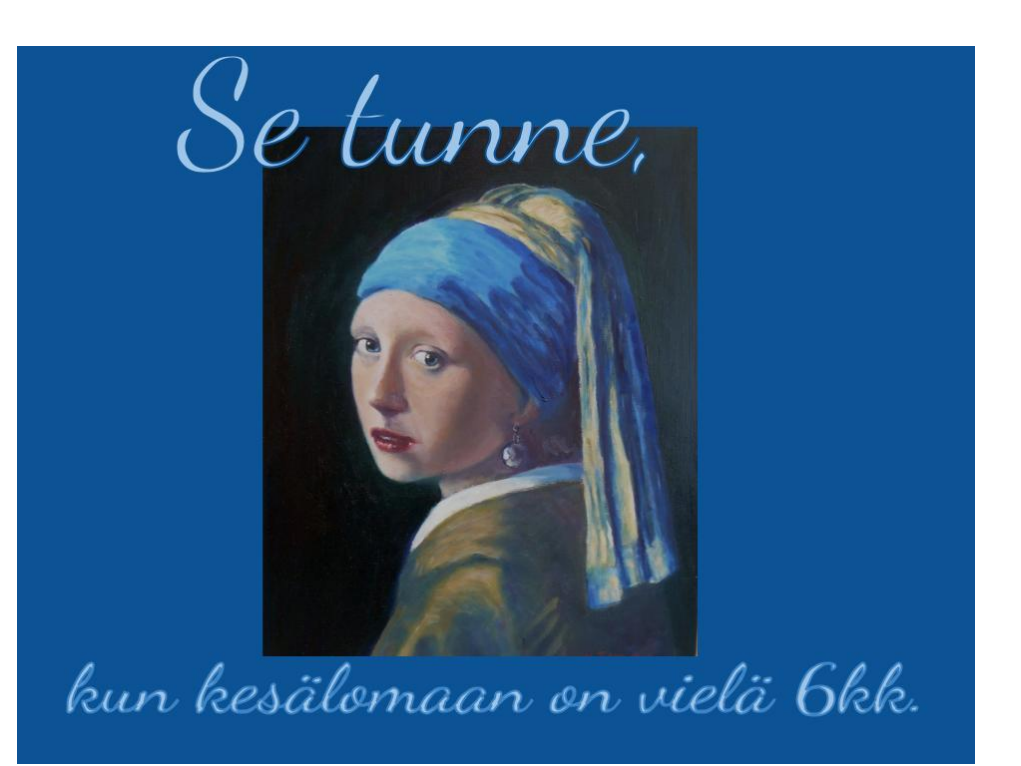

Alkuperäinen tehtävä:

[https://applieddigitalskills.withgoogle.com/c/middle-and-high-school/en/create-a-meme-with-google](https://applieddigitalskills.withgoogle.com/c/middle-and-high-school/en/create-a-meme-with-google-drawings/overview.html#create-a-meme-with-google-drawings)drawings/overview.html#create-a-meme-with-google-drawings